### VIA LOGOS| COMPRAS

#### **MENU: COMPRAS**

O Menu Compras contém todas as ferramentas necessárias para gerenciar a entrada e saída de produtos no estoque, e também controlar o cadastro dos fornecedores, emissão de etiquetas e visualização e consulta do Histórico de movimentação de fornecedores, produtos e pedidos, conforme imagem abaixo:

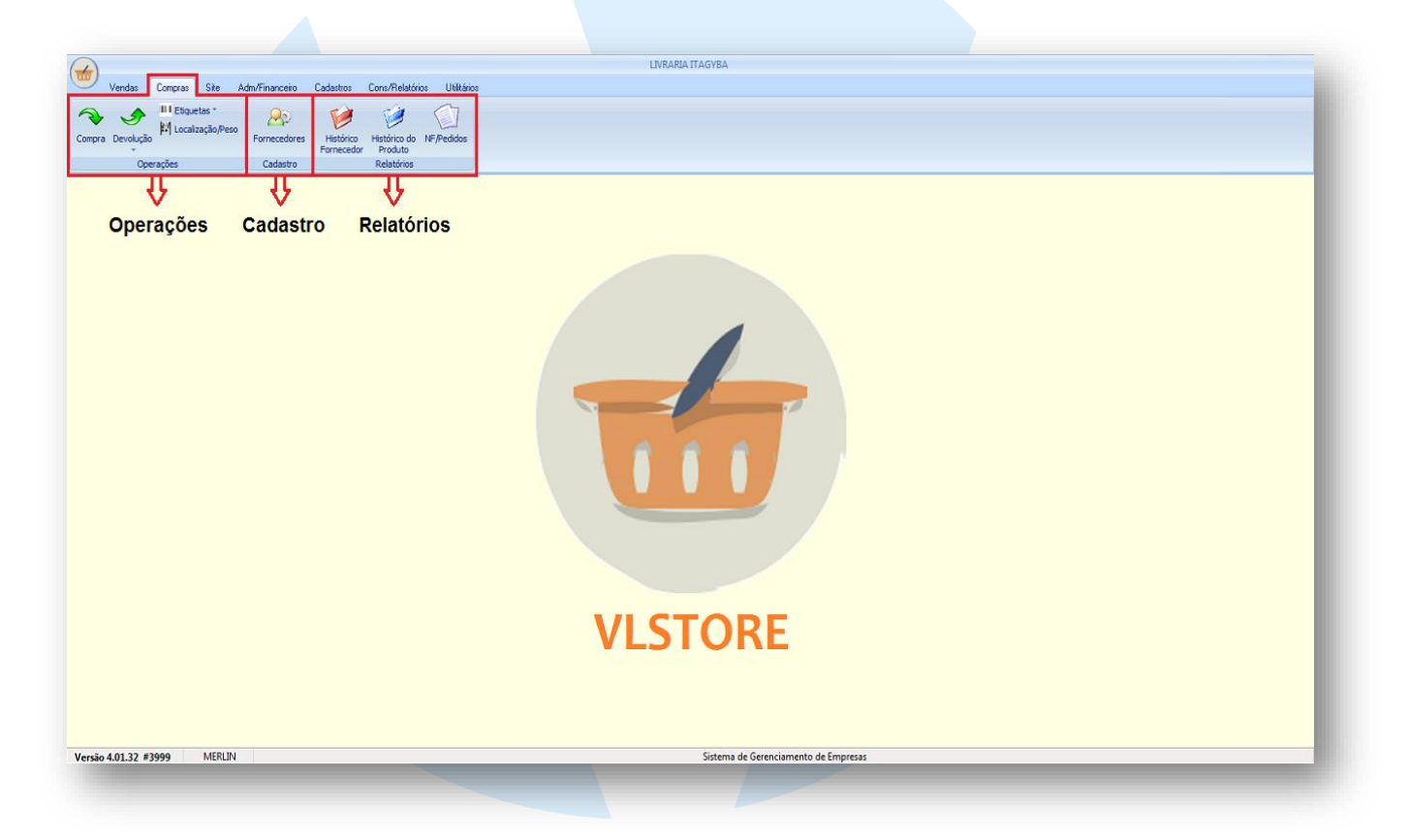

O menu compras é dividido em três tipos de funções, sendo elas:

- > Função de Operação:
	- Entrada de notas de Compras,
	- Devoluções de Compras
	- Emissão de Etiquetas
	- Localização de Produtos no estoque
- Função de Cadastro
	- Cadastro de Fornecedores
- Função de Relatórios
	- Histórico do Fornecedor
	- Histórico de Produto
	- Consulta de Pedidos

## OPERAÇÕES

**FUNÇÃO COMPRAS**

Ao Clicar no botão Compras será exibida a tela de entrada de nota de compra, como na imagem abaixo:

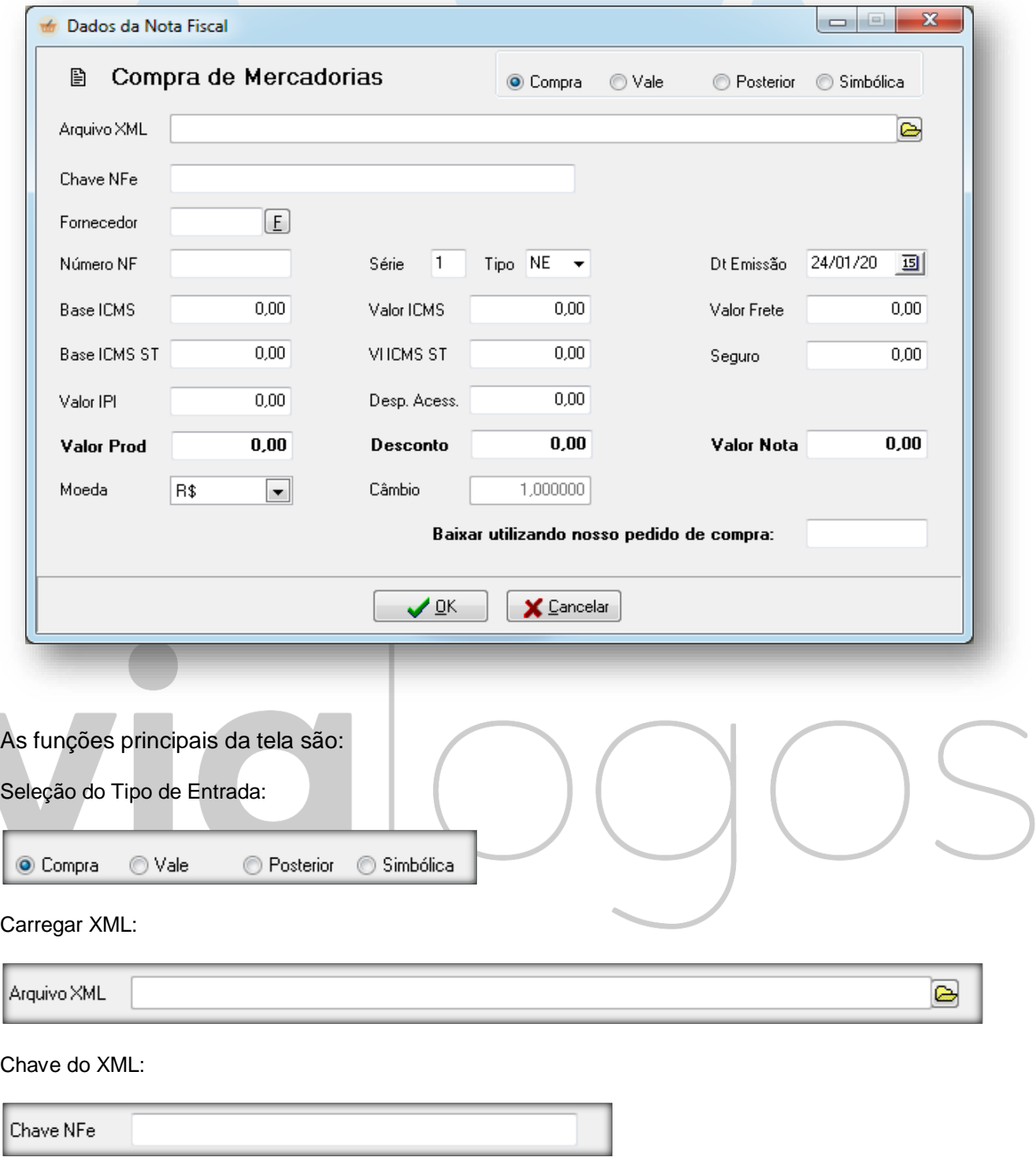

#### Seleção do Fornecedor:

 $\boxed{E}$ Fornecedor

Numero da Nota, Série, Tipo e Data de Emissão:

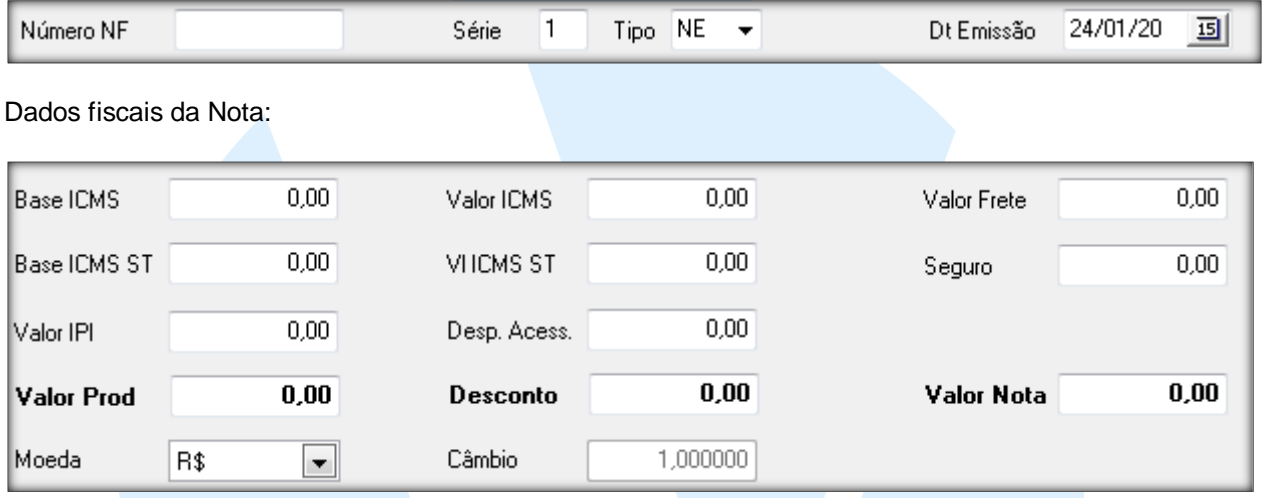

#### 1 - ENTRADA DE NOTA FISCAL DE COMPRA VIA XML:

1.1 No campo XML, clique no botão **pasta, o sistema irar abrir uma janela para que o usuário possa** selecionar a pasta onde está o XML da nota de compra. Como na imagem abaixo:

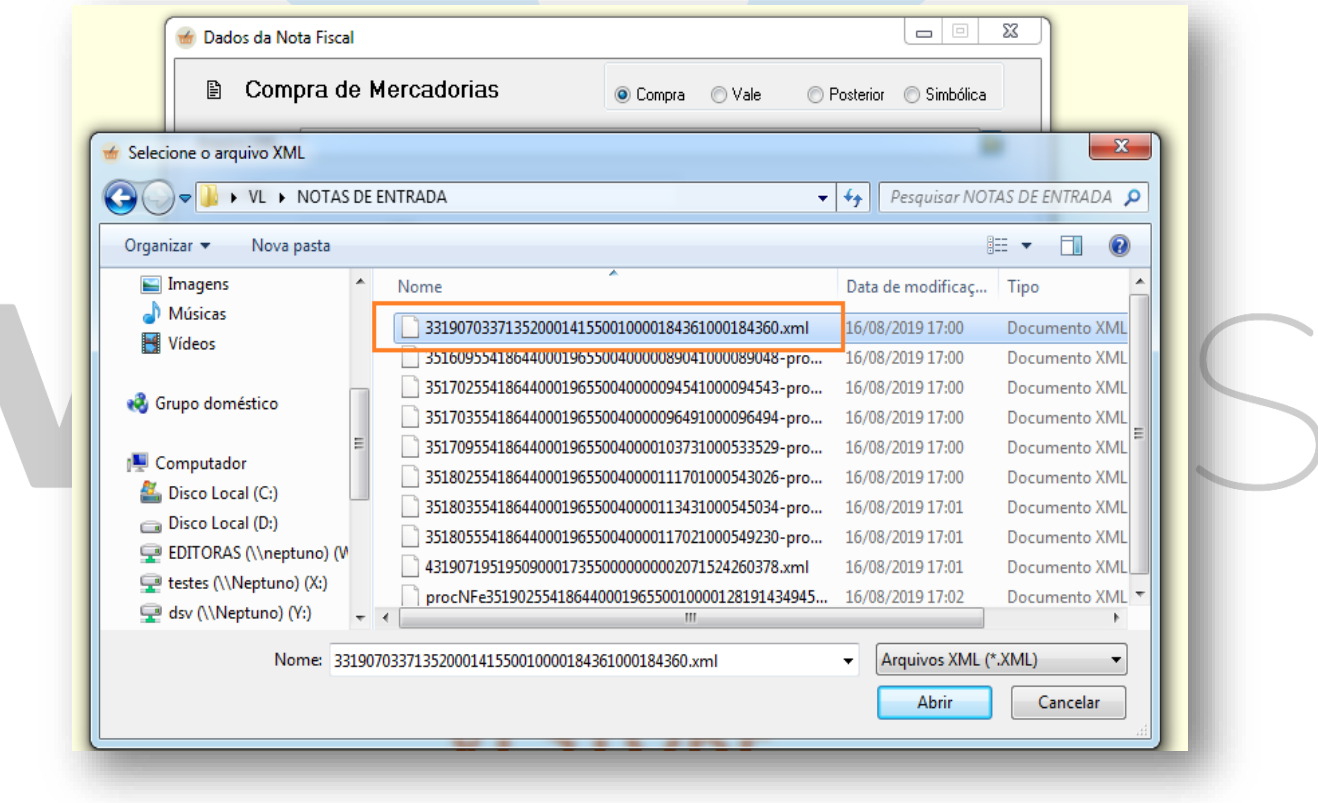

1.2 – Selecione os o XML desejado e clique em **"Abrir".**

1.3 – Após clicar em abrir o sistema irá carregar todas as informações principais contidas no XML, com nome do Fornecedor, Número da Nota, Série, Tipo, Data de Emissão, Informações tributáveis e os Totais da nota. Acompanhe a tela abaixo:

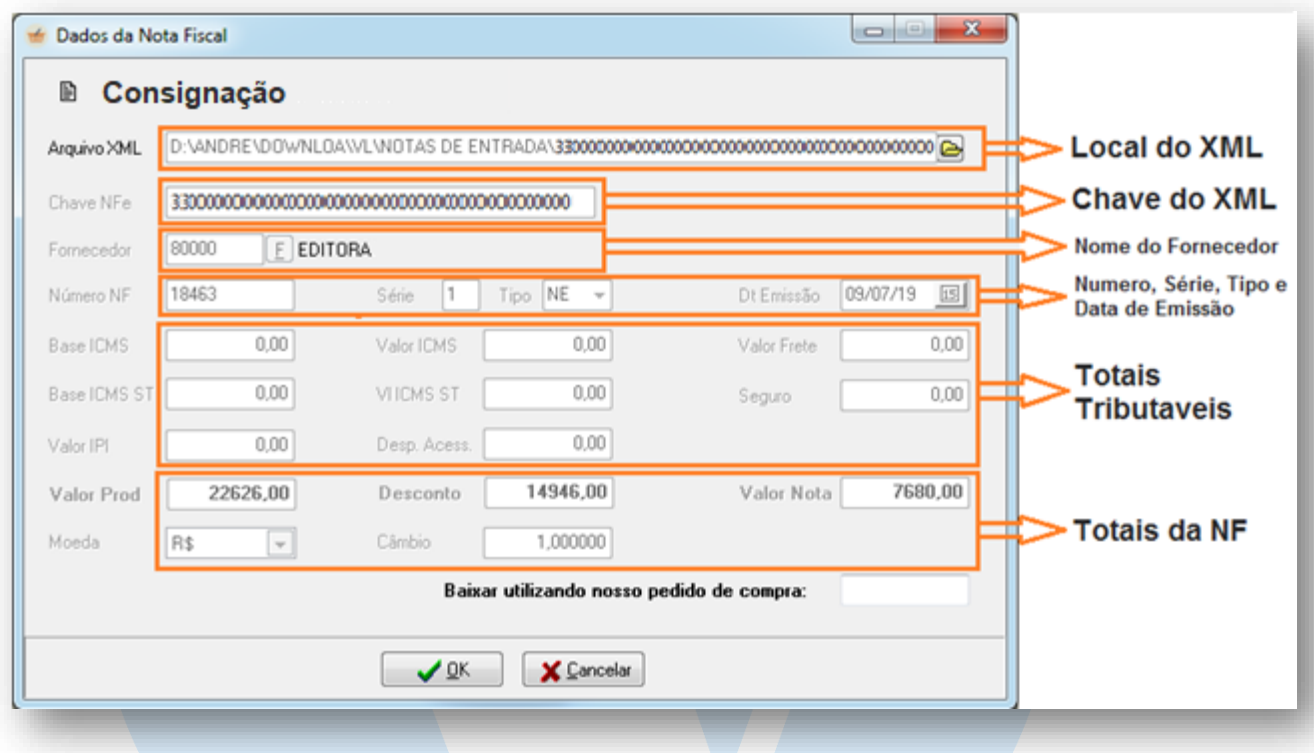

1.4 Clique no botão OK, para que o sistema carregue todos os Itens disponíveis no XML e apresente-os na próxima tela:

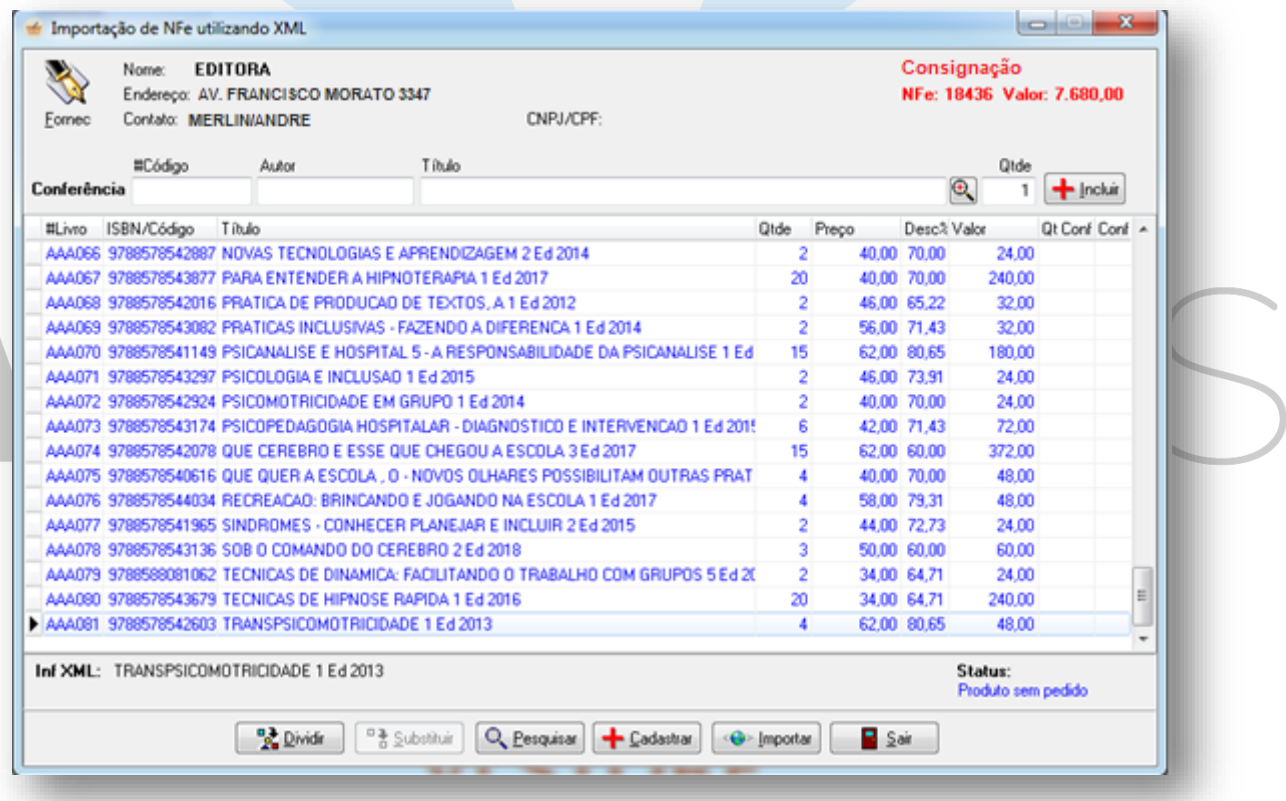

1.5 Na tela de itens, faça a conferencia item a item da quantidade e valores individuas de cada produto.

1.6 Após a conferencia dos itens, se todas as informações estiverem corretas finalize a entrada da nota clicando no botão <>> Importan

1.7 Ao clicar em importar o sistema irá carregar na tela a forma de pagamento que veio gravada no XML, como no exemplo abaixo:

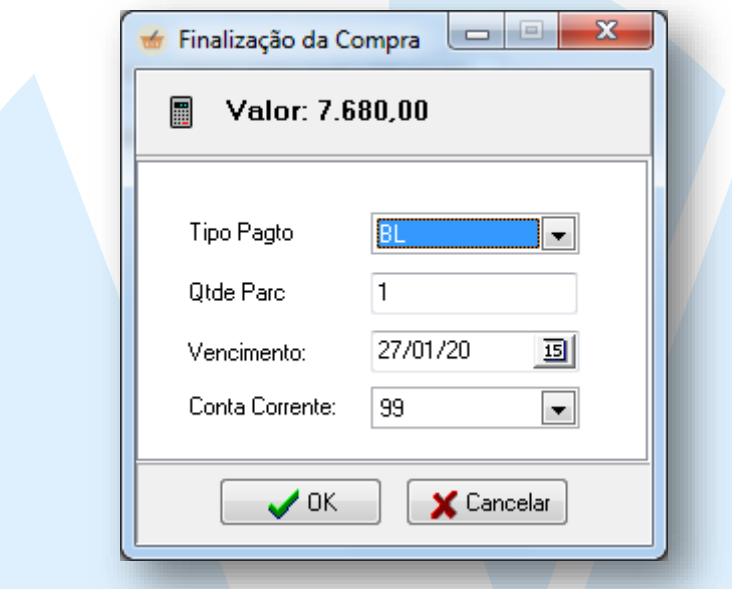

1.8 Confira se a forma de pagamento está correta e para finalizar clique em OK.

#### **A Entrada do seu XML de Compra estará realizada!**

# $\bigcirc$

#### 2 - ENTRADA DE NOTA FISCAL DE COMPRA VIA CHAVE:

2.1 No campo CHAVE, digite o número da chave do XML que contém 44 caracteres e clique em Enter:

Chave NFe 33190703371352000141550010000184361000184360 **► Chave da NFE** 

O sistema irá carregar o nome do fornecedor, número da nota e a série. Como na Imagem 1 abaixo:

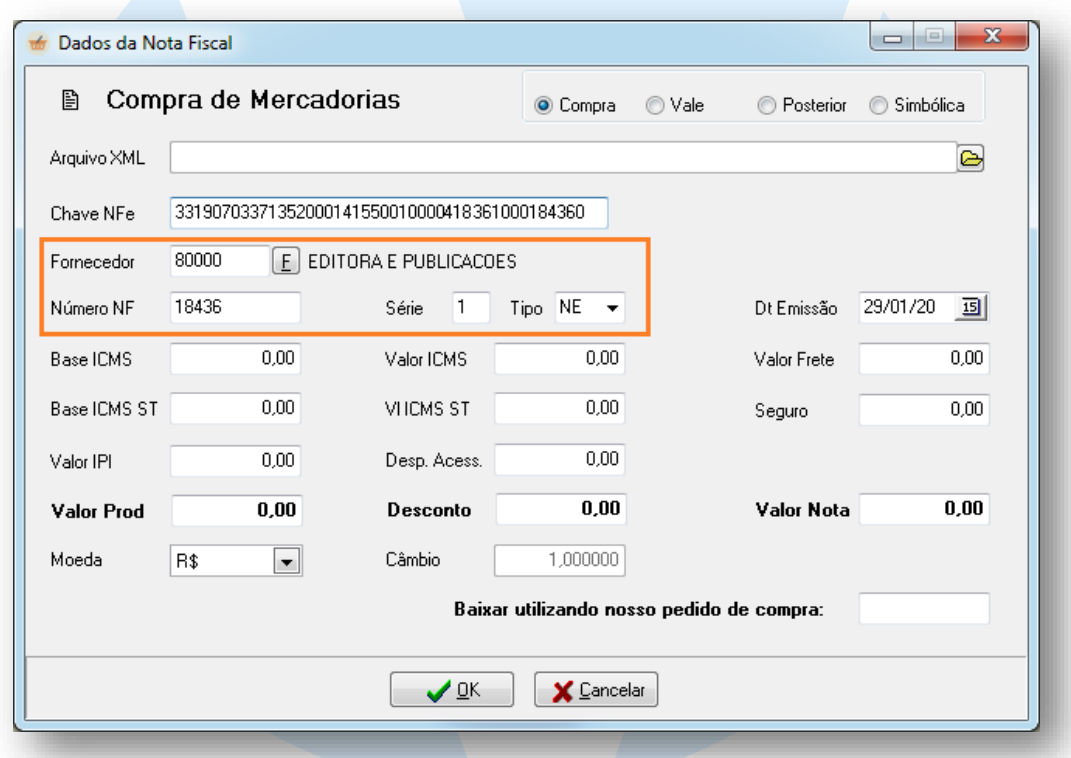

2.2 Os campos de VALOR PROD, DESCONTO, VALOR NOTA e MOEDA precisam ser preenchidos manualmente, como no exemplo:

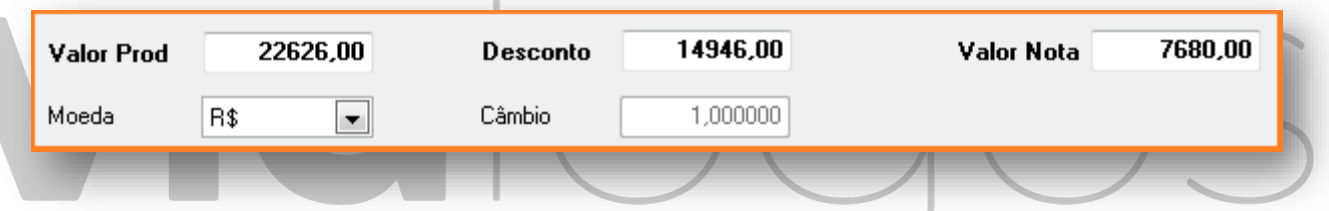

2.3 Caso tenha feito um pedido de compra para esta nota, preencha o campo BAIXAR USANDO NOSSO PEDIDO DE COMPRA com o número desse pedido, para que o sistema faça o cruzamento entre os itens pedidos e os que vieram na nota fiscal de compra. Se não houver PEDIDO de compra, deixe o campo em branco.

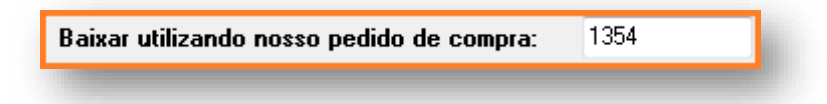

2.4 Clique em OK, para prosseguir para a tela de inclusão de itens:

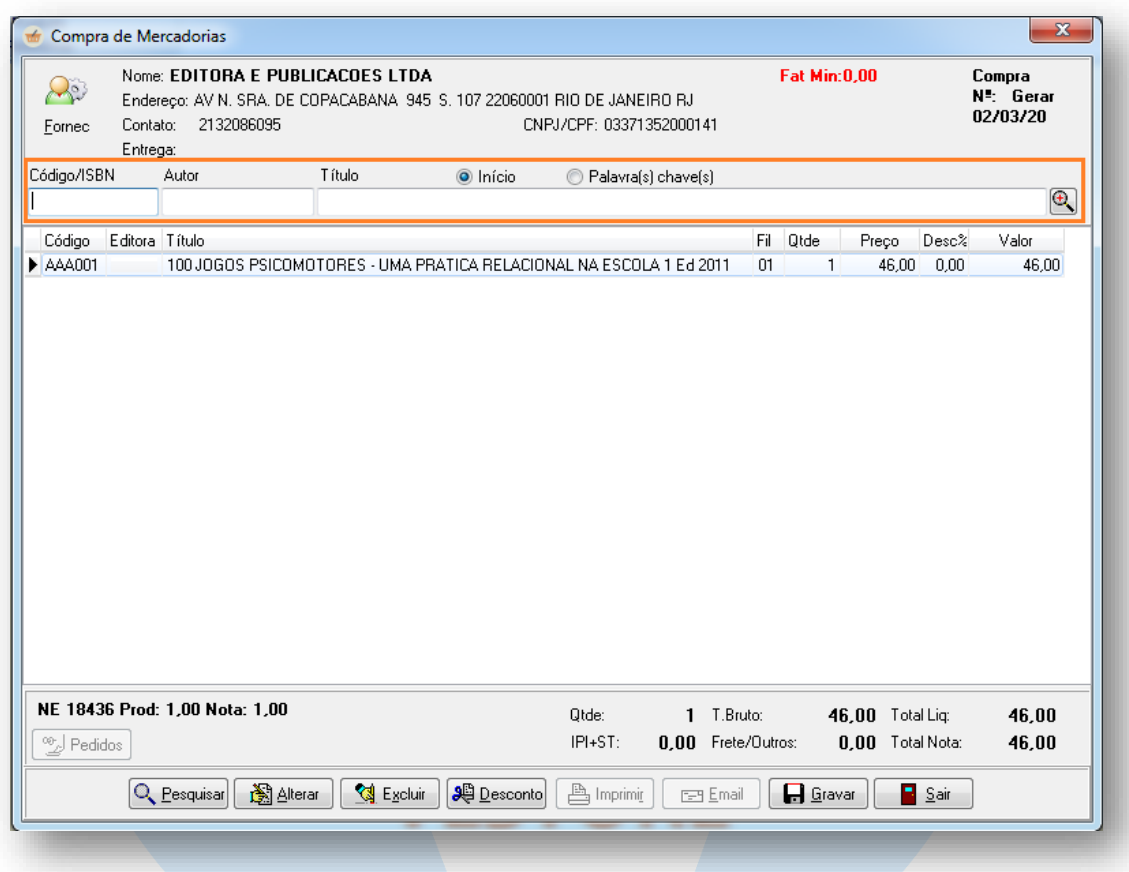

2.5 Na tela de inclusão de itens, use os campos de pesquisa para buscar os produtos e inserir ao pedido que será gravado.

2.6 Ao termino da inclusão de itens, clique em GRAVAR, para que seja apresentada a tela de seleção de forma de pagamento.

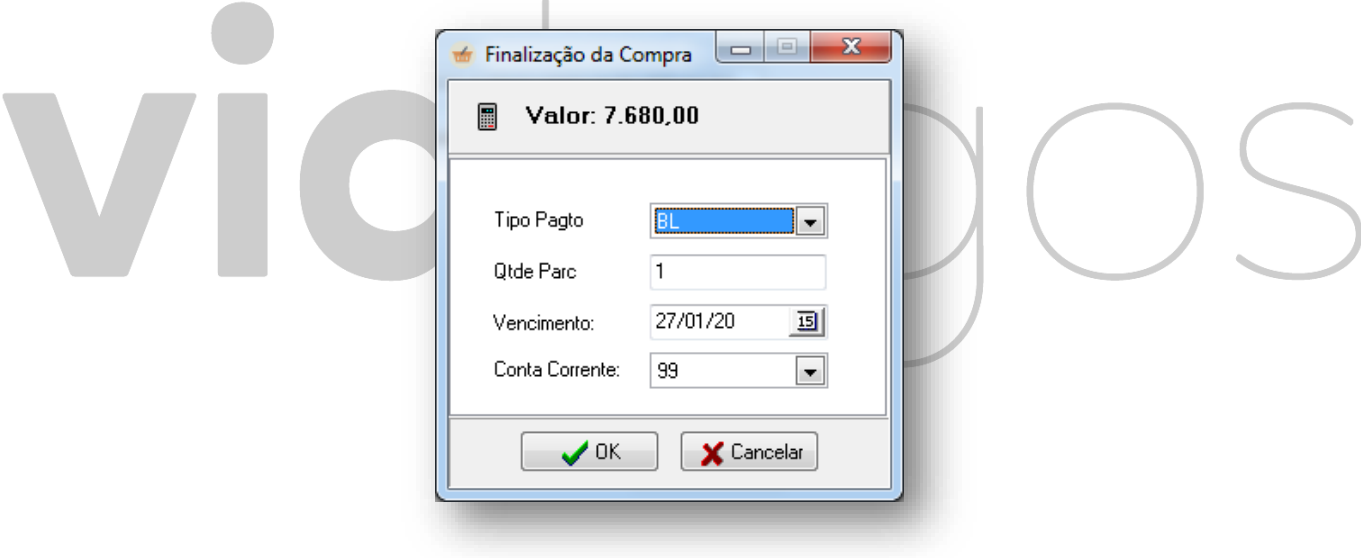

2.7 Clique em OK para finalizar todo o processo!